#### Important Upgrade Instructions

#### Dell™ Axim™ X50/X50v System Upgrade Utility

Study the next section carefully before deploying your Microsoft<sup>®</sup> Windows<sup>®</sup> Mobile® Version 5.0 for Pocket PC Premium Edition for Upgrading the Pre-Installed Software on your Dell Axim X50/X50v, to avoid loss of files or data.

You must read and understand the following instructions about migrating your data from Windows Mobile™2003 Second Edition to Windows Mobile 5.0.

Before you begin, you need the following hardware, software, and documentation:

- Axim  $X50/X50v$
- Computer
- Cradle or sync cable
- The Windows Mobile Version 5.0 Getting Started CD, which includes ActiveSync® 4.0
- The upgrade CD, Microsoft Windows Mobile Version 5.0 for Pocket PC Premium Edition for Upgrading the Pre-Installed Software
- The Owner's Manual that came with your Axim and is also available on support.dell.com

To upgrade from Windows Mobile 2003 Second Edition to Windows Mobile 5.0:

1 Install ActiveSync 4.0. from the Getting Started CD. (see your Getting Started Guide that is available on your upgrade CD)

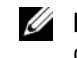

NOTE: Check that ActiveSync 4.0 is correctly installed to ensure that the device gets connected after the upgrade.

**2** Back up the data on your Axim to your computer. (see your Getting Started Guide that is available on your upgrade CD)

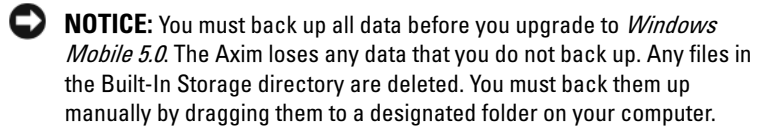

3 Install Windows Mobile Version 5.0. (see your Getting Started Guide that is available on your upgrade CD)

 $\mathscr{D}$  NOTE: Remove any installed cards so that the Axim does not disturb them during the upgrade process.

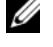

 $\overline{\phantom{a}}$  , which is the set of the set of the set of the set of the set of the set of the set of the set of the set of the set of the set of the set of the set of the set of the set of the set of the set of the set of

 $\mathscr{D}$  **NOTE:** If the Update Wizard does not start automatically, browse to your CD and click autorun.exe.

4 Restore your data to your Axim. (see your Getting Started Guide that is available on your upgrade CD)

 $\mathscr{D}$  NOTE: After upgrading your Axim to *Windows Mobile 5.0*, you must delete your previous partnership and create a new one for your Axim. Automatically synchronized items are restored during this step. Then you can manually restore the items backed up to your computer.

**△ NOTE:** For *Presentation Bundle* customers, the updated version of *ClearVue™ Suite* is available in the *Getting Started* CD. After installation, use the serial number at the back of your Presentation Pack CD sleeve to register it to a full version.

**Information in this document is subject to change without notice. © 2005 Dell Inc. All rights reserved. Printed in Ireland.**

Reproduction in any manner whatsoever without the written permission of Dell Inc. is strictly forbidden.

Trademarks used in this text: *Dell* and the *DELL* logo are trademarks of Dell Inc. Microsoft, Windows, and ActiveSync are registered trademarks of Microsoft Corporation. Windows Mobile is a trademark of Microsoft Corporation. ClearVue is a trademark of Westtek, LLC in the United States.

Other trademarks and trade names may be used in this document to refer to either the entities claiming the marks and names or their products. Dell Inc. disclaims any proprietary interest in trademarks and trade names other than its own.

#### Consignes importantes concernant la mise à niveau

#### Utilitaire de mise à niveau du système Dell™ Axim™ X50/X50v

Lisez attentivement la section suivante avant d'utiliser votre Microsoft<sup>®</sup> Windows® Mobile® Version 5.0 pour Pocket PC Premium Edition pour mettre à niveau le logiciel pré-installé sur votre Dell Axim X50/X50v, afin d'éviter la perte de fichiers et de données.

Vous devez lire et comprendre les consignes suivantes concernant la migration de vos données de Windows Mobile™2003 Second Edition vers Windows Mobile 5.0.

Avant de commencer, vérifiez que vous disposez des matériels, logiciels et documents suivants :

- Axim  $X50/X50v$
- Ordinateur
- Câble de station d'accueil ou synchro
- Le CD Windows Mobile Version 5.0 Getting Started (Mise en route Windows Mobile Version 5.0), qui comprend ActiveSync® 4.0
- Le CD de mise à niveau, Microsoft Windows Mobile Version 5.0 for Pocket PC Premium Edition for Upgrading the Pre-Installed Software (Microsoft Windows Mobile Version 5.0 pour Pocket PC Premium Edition pour mettre à niveau le logiciel pré-installé)
- Le Manuel du propriétaire fourni avec votre Axim, qui est également disponible sur le site support.dell.com

Pour passer de Windows Mobile 2003 Second Edition à Windows Mobile 5.0 :

**1** Installer ActiveSync 4.0. à partir du CD Getting Started (Mise en route). (reportez-vous au Guide de mise en route qui figure sur votre CD de mise à niveau)

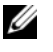

REMARQUE : Vérifiez que ActiveSync 4.0 est correctement installé afin de vous assurer que l'appareil se connecte après la mise à niveau.

- 2 Sauvegardez les données de votre Axim sur votre ordinateur. (reportezvous au Guide de mise en route qui figure sur votre CD de mise à niveau)
	- AVIS : Vous devez sauvegarder toutes les données avant de mettre à niveau à la version *Windows Mobile 5.0*. L'Axim perd toutes les données que vous n'avez pas sauvegardées. Tous les fichiers du répertoire Built-In Storage (stockage intégré) sont supprimés. Vous devez les sauvegarder manuellement en les faisant glisser dans un dossier préalablement défini sur votre ordinateur.
- 3 Installation de Windows Mobile Version 5.0. (reportez-vous au Guide de mise en route qui figure sur votre CD de mise à niveau)
	- Ø REMARQUE : Retirez toutes les cartes installées afin qu'Axim ne perturbe pas leur fonctionnement pendant le processus de mise à niveau.
	- Ø REMARQUE : Si l'Assistant de mise à jour ne démarre pas automatiquement, parcourez votre CD et cliquez sur autorun.exe.
- 4 Restaurez vos données sur l'Axim. (reportez-vous au Guide de mise en route qui figure sur votre CD de mise à niveau)
	- **REMARQUE** : Après la mise à niveau de votre Axim à la version  $Windows$ Mobile 5.0, vous devez supprimer votre partenariat précédent et en créer un nouveau pour votre Axim. Les éléments automatiquement synchronisés sont restaurés pendant cette phase. Vous pouvez ensuite manuellement restaurer les éléments sauvegardés sur votre ordinateur.

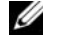

 $\overline{\phantom{a}}$  , which is the set of the set of the set of the set of the set of the set of the set of the set of the set of the set of the set of the set of the set of the set of the set of the set of the set of the set of

**REMARQUE :** Pour les clients de *Presentation Bundle*, la version mise à jour de ClearVue™ Suite figure sur le CD Getting Started. Après installation, utilisez le numéro de série qui figure au dos de la pochette du CD Presentation Pack pour l'enregistrer en version complète.

D'autres marques et noms commerciaux peuvent être utilisés dans ce document pour faire référence aux entités se réclamant de ces marques et de ces noms ou à leurs produits. Dell Inc. rejette tout intérêt propriétaire dans les marques et les noms commerciaux autres que les siens.

**Les informations contenues dans ce document sont sujettes à modification sans préavis. © 2005 Dell Inc. Tous droits réservés. Imprimé en Irlande.**

La reproduction de ce document, de quelque manière que ce soit, sans l'autorisation écrite de Dell Inc. est strictement interdite.

Marques utilisées dans ce document : *Dell* et le logo *DELL* sont des marques de Dell Inc. Microsoft, Windows et ActiveSync sont des marques déposées de Microsoft Corporation. Windows Mobile est une marque de Microsoft Corporation. ClearVue est une marque de Westtek, LLC aux États-Unis.

## Wichtige Upgrade-Anweisungen

#### Dell™ Axim™ X50/X50v System-Upgrade-Dienstprogramm

Um Daten- oder Dateienverlust zu vermeiden, lesen Sie den nächsten Abschnitt sorgfältig, bevor Sie Ihren Microsoft® Windows® Mobile® Version 5.0 für Pocket PC Premium Edition dafür einsetzen, die Vorinstallierte Software auf Ihrem Dell-Axim X50/X50v aufzurüsten.

Sie müssen die folgenden Anweisungen über das Migrieren Ihrer Daten vom Windows Mobile™ 2003 Zweite Ausgabe zum Windows Mobile 5.0 lesen und verstehen.

Bevor Sie beginnen, benötigen Sie die folgende Hardware, Software und Dokumentation:

- Axim X50/X50v
- Computer
- Dockingstation oder Synchronistionskabel
- Die CD Windows Mobile Version 5.0 Zum Einstieg, die ActiveSync® 4.0 enthält
- Die Upgrade-CD, Microsoft Windows Mobile Version 5.0 für Pocket PC Premium Edition, um ein Upgrade an der vorinstallierten Software durchzuführen
- Das Benutzerhandbuch das mit Axim geliefert wurde und auch auf support.dell.com verfügbar ist

Um von Windows Mobile 2003 Zweite Ausgabe ein Upgrade auf Windows Mobile 5.0 durchzuführen:

1 Installieren Sie ActiveSync 4.0. von der CD Zum Einstieg. (Siehe Handbuch zum Einstieg, das auf Ihrer Upgrade-CD verfügbar ist)

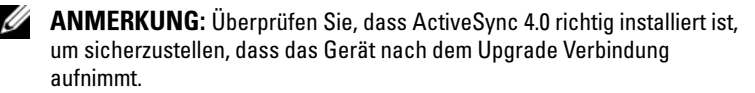

- 2 Sichern Sie die Daten von Ihrem Axim auf Ihrem Computer. (Siehe Handbuch zum Einstieg, das auf Ihrer Upgrade-CD verfügbar ist)
	- **CO** HINWEIS: Sie müssen alle Daten sichern, bevor Sie ein Upgrade zu Windows Mobile 5.0 durchführen. Mit Axim gehen alle Daten, die Sie nicht sichern, verloren. Alle Dateien im Verzeichnis zum integrierten Speicher werden gelöscht. Sie müssen sie manuell sichern, indem Sie sie in einen vorgesehenen Ordner auf Ihrem Computer ziehen.
- 3 Installieren Sie Windows Mobile Version 5.0. (Siehe Handbuch zum Einstieg, das auf Ihrer Upgrade-CD verfügbar ist)

Ø

 $\overline{\phantom{a}}$  , which is the set of the set of the set of the set of the set of the set of the set of the set of the set of the set of the set of the set of the set of the set of the set of the set of the set of the set of

ANMERKUNG: Entfernen Sie alle installierten Karten, damit Axim sie während des Upgrade-Vorgangs nicht stört.

**ZANMERKUNG:** Wenn der Aktualisierungs-Assistent nicht automatisch startet, durchsuchen Sie Ihre CD und klicken Sie auf autorun.exe.

4 Stellen Sie Ihre Daten zum Axim wieder her. (Siehe Handbuch zum Einstieg, das auf Ihrer Upgrade-CD verfügbar ist)

**ANMERKUNG:** Nach der Durchführung des Upgrades von Axim zu Windows Mobile 5.0 müssen Sie Ihre frühere Partnerschaft löschen und eine neue für Ihr Axim erstellen. Automatisch synchronisierte Elemente werden während dieses Schrittes wiederhergestellt. Dann können Sie manuell die auf Ihrem Computer gesicherten Elemente wiederherstellen.

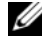

**ANMERKUNG:** Für *Präsentations-Bündel*-Kunden ist die aktualisierte Version der ClearVue™ Suite auf der CD Zum Einstieg verfügbar. Benutzen Sie nach der Installierung die Seriennummer auf der Rückseite der Einlage der CD Presentation Pack, um sie als eine volle Version zu registrieren.

**Die in diesem Dokument enthaltenen Informationen können sich ohne vorherige Ankündigung ändern.** 

**<sup>© 2005</sup> Dell Inc. Alle Rechte vorbehalten. Gedruckt in Irland.**

Die Vervielfältigung oder Wiedergabe in jeglicher Weise ist ohne schriftliche Genehmigung von Dell Inc. strengstens untersagt.

Markenzeichen in diesem Text: *Dell* und das *DELL*-Logo sind Marken von Dell Inc. Microsoft, Windows und ActiveSync sind eingetragene Marken der Microsoft Corporation. Windows Mobile ist ein Markenzeichen der Microsoft Corporation. ClearVue ist ein Markenzeichen von Westtek, LLC in den Vereinigten Staaten.

Alle anderen in dieser Dokumentation genannten Markenzeichen und Handelsbezeichnungen sind Eigentum der entsprechenden Hersteller und Firmen. Dell Inc. verzichtet auf alle Besitzrechte an Markenzeichen und Handelsbezeichnungen, die nicht Eigentum von Dell sind.

# Istruzioni di aggiornamento importanti

#### Utilità di aggiornamento del sistema Dell™ Axim™ X50/X50v

Studiare la prossima sezione attentamente prima di distribuire il Microsoft® Windows® Mobile® Version 5.0 for Pocket PC Premium Edition per l'aggiornamento del software preinstallato sul Dell Axim X50/X50v, per evitare la perdita di file o dati.

È necessario leggere e comprendere le seguenti istruzioni sulla migrazione dei dati da Windows Mobile™2003 Second Edition a Windows Mobile 5.0.

Prima di iniziare, sono necessari i seguenti hardware, software e documentazione:

- Axim X50/X50v
- Computer
- Supporto da tavolo o cavo di sincronizzazione
- Il CD Windows Mobile Version 5.0 Getting Started, che include ActiveSync® 4.0
- Il CD di aggiornamento: Microsoft Windows Mobile Version 5.0 for Pocket PC Premium Edition for Upgrading the Pre-Installed Software
- Il Manuale dell'utente spedito con l'Axim ed è anche disponibile sul sito support.dell.com

Per aggiornare da Windows Mobile 2003 Second Edition a Windows Mobile 5.0:

1 Installare ActiveSync 4.0. dal CD Getting Started (consultare la Guida Procedure preliminari disponibile nel CD di aggiornamento)

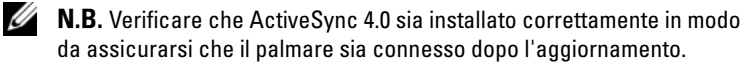

- 2 Eseguire il backup dei dati nell'Axim e salvare i dati nel computer (consultare la Guida Procedure preliminari disponibile nel CD di aggiornamento)
	- AVVISO: È necessario eseguire il backup di tutti i dati prima di aggiornare il palmare a *Windows Mobile 5.0*. L'Axim perde i dati su cui non si esegue il backup. Eventuali file nella directory Built-In Storage (Memoria incorporata) vengono eliminati. È necessario eseguire il backup dei file manualmente, trascinandoli ad una cartella designata nel computer.
- 3 Installare Windows Mobile Version 5.0 (consultare la Guida Procedure preliminari disponibile nel CD di aggiornamento)

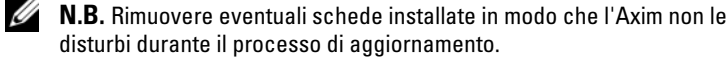

 $\mathbb Z$  N.B. Se l'Aggiornamento guidato non si avvia automaticamente, individuare il CD e fare clic su autorun.exe.

- 4 Ripristinare i dati sull'Axim (consultare la Guida Procedure preliminari disponibile nel CD di aggiornamento)
	- **N.B.** Dopo l'aggiornamento dell'Axim a *Windows Mobile 5.0*, è necessario eliminare la relazione precedente e creare una nuova per l'Axim. Le voci sincronizzate automaticamente vengono ripristinate durante questa fase. È quindi possibile ripristinare manualmente le voci su cui è stato eseguito il backup nel computer.

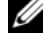

\_\_\_\_\_\_\_\_\_\_\_\_\_\_\_\_\_\_\_\_

N.B. Per i clienti che hanno il Cavo per presentazioni Video-Out, la versione aggiornata di ClearVue™ Suite è disponibile nel CD Getting Started. Dopo l'installazione, utilizzare il numero di serie sul retro della custodia del CD Presentation Pack per registrarlo ad una versione completa.

Altri marchi e nomi commerciali possono essere utilizzati in questo documento sia in riferimento alle aziende che rivendicano il marchio e i nomi che ai prodotti stessi. Dell Inc. nega qualsiasi partecipazione di proprietà relativa a marchi e nomi commerciali diversi da quelli di sua proprietà.

**Le informazioni contenute in questo documento sono soggette a modifica senza preavviso. © 2005 Dell Inc. Tutti i diritti riservati. Stampato in Irlanda.**

È severamente vietata la riproduzione, con qualsiasi strumento, senza l'autorizzazione scritta di Dell Inc.

Marchi commerciali usati nel presente documento: *Dell* e il logo *DELL* sono marchi commerciali di Dell Inc. Microsoft, Windows e ActiveSync sono marchi depositati di Microsoft Corporation. Windows Mobile è un marchio commerciale di Microsoft Corporation. ClearVue è un marchio commerciale di Westtek, LLC negli Stati Uniti.

#### Instruções importantes para a atualização

#### Utilitário de Atualização do Sistema Dell™ Axim™ X50/X50v System

Estude cuidadosamente a próxima seção antes de instalar o Microsoft<sup>®</sup> Windows® Mobile® Version 5.0 para o Pocket PC Premium Edition a fim de atualizar o software pré-instalado no Dell Axim X50/X50v e, assim, evitar a perda de arquivos ou de dados.

Você precisa ler e entender as instruções abaixo sobre a migração dos seus dados do Windows Mobile™2003 Second Edition para o Windows Mobile 5.0.

Antes de começar, verifique se você tem os seguintes hardwares, softwares e documentação:

- Dispositivo Axim X50/X50v
- Computador
- Suporte do dispositivo ou cabo de sincronização
- O CD Windows Mobile Version 5.0 Getting Started, que contém o ActiveSync® 4.0
- O CD de atualização Microsoft Windows Mobile Version 5.0 para Pocket PC Premium Edition para de atualizar o software pré-instalado
- O Manual do Usuário fornecido com o Axim, que está disponível também em support.dell.com

Para fazer a atualização do Windows Mobile 2003 Second Edition para o Windows Mobile 5.0:

**1** Instale o ActiveSync 4.0. do CD Getting Started. Consulte o Getting Started Guide (Guia de Primeiros Passos), disponível no CD de atualização.

**NOTA:** Verifique se o ActiveSync 4.0 está instalado corretamente para garantir que o dispositivo possa se conectar após a atualização.

- 2 Faça back up dos dados contidos do Axim para o computador. Consulte o Getting Started Guide (Guia de Primeiros Passos), disponível no CD de atualização.
	- AVISO: Você precisa fazer o backup de todos os dados antes de fazer a atualização para o Windows Mobile 5.0. O Axim perderá todos os dados dos quais você não fizer uma cópia de reserva. Todos os arquivos contidos no diretório de armazenamento embutido (Built-In Storage) serão apagados. O backup dos arquivos é feito manualmente, arrastandoos para uma pasta designada do seu computador.
- 3 Instale o Windows Mobile Version 5.0. Consulte o Getting Started Guide (Guia de Primeiros Passos), disponível no CD de atualização.

NOTA: Remova todas as placas instaladas para que o Axim não as modifique durante o processo de atualização.

 $\mathscr{D}$  NOTA: Se o assistente de atualização não for iniciado automaticamente, navegue pelo CD e clique no arquivo autorun.exe.

- 4 Restaure seus dados no Axim. Consulte o Getting Started Guide (Guia de Primeiros Passos), disponível no CD de atualização.
	- **NOTA:** Após atualizar o Axim para o *Windows Mobile 5.0*, você precisará apagar sua parceria anterior e criar uma nova para o Axim. Os itens sincronizados automaticamente serão restaurados durante esta etapa. Você poderá, então, restaurar manualmente os itens dos quais você fez backup no computador.

NOTA: Para os clientes do Presentation Bundle, a versão atualizada do ClearVue™ Ø Suite está disponível no CD Getting Started. Após a instalação, use o número de série (mostrado no verso da capa do CD Presentation Pack) para registrá-lo como versão completa.

 $\overline{\phantom{a}}$  , which is the set of the set of the set of the set of the set of the set of the set of the set of the set of the set of the set of the set of the set of the set of the set of the set of the set of the set of

**As informações deste documento estão sujeitas a alterações sem aviso prévio. © 2005 Dell Inc. Todos os direitos reservados. Impresso na Irlanda.**

A reprodução deste material sem a permissão por escrito da Dell é estritamente proibida.

Marcas comerciais usadas neste texto: *Dell* e o logotipo *DELL* são marcas comerciais da Dell Inc. Microsoft, Windows e ActiveSync são marcas comerciais registradas da Microsoft Corporation. Windows Mobile é marca comercial da Microsoft Corporation. ClearVue é marca comercial da Westtek, LLC nos Estados Unidos.

Outras marcas e nomes comerciais podem ser utilizados neste documento como referência às entidades proprietárias dessas marcas e nomes ou a seus produtos. A Dell Inc. declara que não tem interesse de propriedade sobre marcas e nomes de terceiros.

## Instrucciones importantes de actualización

#### Utilidad de actualización del sistema Dell™ Axim™ X50/X50v

Estudie cuidadosamente la siguiente sección antes de implantar su Microsoft® Windows® Mobile® Versión 5.0 para Pocket PC Edición especial para actualizar el software pre-instalado en su Dell Axim X50/X50v, con el propósito de evitar la pérdida de datos o archivos.

Usted debe leer y entender la siguientes instrucciones sobre la transferencia de datos desde su Windows Mobile™2003 Segunda Edición a Windows Mobile 5.0.

Antes de comenzar, necesitará la siguiente documentación, hardware y software:

- Axim X50/X50v
- Ordenador
- Cable soporte o cable de sincronización
- El CD Windows Mobile Versión 5.0 Getting Started, que incluye ActiveSync® 4.0
- El CD de actualización, Microsoft Windows Mobile Versión 5.0 for Pocket PC Premium Edition for Upgrading the Pre-Installed Software.
- El Manual del propietario que viene con su Axim y se que encuentra también disponible en support.dell.com

Para realizar la actualización desde Windows Mobile 2003 Segunda edición a Windows Mobile 5.0:

1 Instale ActiveSync 4.0. desde el CD Getting Started. (Consulte la Guía de introducción que se encuentra disponible en su disco de actualización).

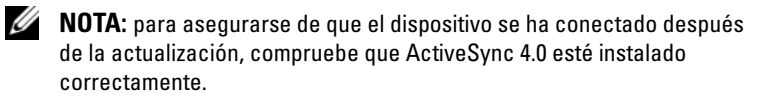

- 2 Haga una copia de seguridad en su ordenador de los datos que se encuentran en su Axim. (Consulte la Guía de introducción que se encuentra disponible en su disco de actualización).
	- AVISO: deberá hacer una copia de seguridad de todos los datos antes de actualizar a la versión *Windows Mobile 5.0*. El Axim perderá todos los datos de los que no haga una copia de seguridad. Todos los archivos que se encuentren en el directorio de almacenaje integrado serán eliminados. Deberá hacer copias de seguridad de los mismos manualmente arrastrándolos a una carpeta designada en su ordenador.
- 3 Instale Windows Mobile Versión 5.0. (Consulte la Guía de introducción que se encuentra disponible en su disco de actualización).
	- Ų NOTA: extraiga cualquier tarjeta que se encuentre instalada para que el Axim no interrumpa su acción durante el proceso de actualizacióm.
	- $\mathbb Z$  NOTA: si el Asistente de actualización no se inicia automáticamente, búsquelo en su CD y haga clic en autorun.exe.
- 4 Restaure sus datos al Axim. (Consulte la Guía de introducción que se encuentra disponible en su disco de actualización).
	- **NOTA:** luego de actualizar su Axim a *Windows Mobile 5.0*, deberá eliminar su asociación previa y crear una nueva para su Axim. Los elementos que se sincronizan automáticamente son restaurados durante este paso. Luego podrá restaurar manualmente a su ordenador aquellos elementos para los que haya realizado una copia de seguridad.
- **NOTA:** para los clientes de *Presentation Bundle*, la versión actualizada de ClearVue™ Suite se encuentra disponible en el CD Getting Started. Luego de la instalación, use el número de serie que se encuentraen la parte trasera del bolsillo del CD Presentation Pack a los efectos de registrarse para una versión completa.

 $\_$ 

**La información contenida en este documento puede modificarse sin aviso previo. © 2005 Dell Inc. Todos los derechos reservados. Impreso en Irlanda.**

Queda prohibida su reproducción en cualquier medio sin la autorización por escrito de Dell Inc.

Marcas comerciales utilizadas en este texto: *Dell* y el logotipo de *DELL* son marcas comerciales de Dell Inc. Microsoft, Windows, y ActiveSync son marcas comerciales registradas de Microsoft Corporation. Windows Mobile es una marca comercial de Microsoft Corporation. ClearVue es una marca comercial de Westtek, LLC en los Estados Unidos.

Este documento puede incluir otras marcas y nombres comerciales para referirse a las entidades que son propietarias de los mismos o a sus productos. Dell Inc. renuncia a cualquier interés sobre la propiedad de marcas y nombres comerciales que no sean los suyos.

Free Manuals Download Website [http://myh66.com](http://myh66.com/) [http://usermanuals.us](http://usermanuals.us/) [http://www.somanuals.com](http://www.somanuals.com/) [http://www.4manuals.cc](http://www.4manuals.cc/) [http://www.manual-lib.com](http://www.manual-lib.com/) [http://www.404manual.com](http://www.404manual.com/) [http://www.luxmanual.com](http://www.luxmanual.com/) [http://aubethermostatmanual.com](http://aubethermostatmanual.com/) Golf course search by state [http://golfingnear.com](http://www.golfingnear.com/)

Email search by domain

[http://emailbydomain.com](http://emailbydomain.com/) Auto manuals search

[http://auto.somanuals.com](http://auto.somanuals.com/) TV manuals search

[http://tv.somanuals.com](http://tv.somanuals.com/)